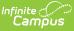

# **Special Ed eSignature Process**

Last Modified on 02/07/2025 9:22 am CST

#### Tool Search: Special Ed Documents

Special Ed Documents can be set up to allow parents/guardians and/or students to electronically sign documents made available on Campus Parent and/or Campus Student. Both Locked and Draft Special Ed IEPs, Evaluations, Progress Reports, and Prior Written Notices (Ohio only) display on the Portal. Parents/guardians and students can review these documents and then electronically sign a consent form attesting to the document's accuracy. Certain state users also have additional eSignature functionality.

This article documents the different ways Special Ed Documents can be signed. One way is to use the Custom Forms eSignature functionality within Campus; another is a third-party program such as DocuSign. Also listed is the core eSignature solution for those states that have it. See the following state articles for information on each state's specific information:

- Delaware Plan eSignature Editors
- Massachusetts Plan eSignature Editors
- Nebraska Plan eSignature Editors
- Nevada Plan eSignature Editors
- Pennsylvania Plan eSignature Editors
- South Dakota Plan eSignature Editors

Note: the Custom Form eSignature functionality is only available on the Forms tool.

# Setup

## **Tool Rights**

Tool Search: Tool Rights

Make sure the user requesting the eSignature has the appropriate tool rights to **Request eSignature on Portal** (Student Information > Special Ed > Special Ed Documents > Plan > Request eSignature on Portal). This tool right is either on or off, meaning assigning any of the RWAD rights allows the user to send an eSignature request. For example, marking the Delete checkbox provides the same rights as marking the Read checkbox.

| <ul> <li>Special Ed</li> </ul>           |       | - Read - Write - Add - Delete   |
|------------------------------------------|-------|---------------------------------|
| Special Ed Caseload                      |       | Read Write Add Delete           |
| Special Ed Contact Log                   |       | 🗌 Read 🗌 Write 🗌 Add 📄 Delete   |
| Access to Records Created By Other Users |       | 🗌 Read 🗌 Write 🗌 Add 📄 Delete   |
| Special Ed Documents                     | 🗸 All | 🗹 Read 🗹 Write 🗹 Add 🛛 🗹 Delete |
| Plan                                     | 🔽 All | 🗹 Read 🗹 Write 🗹 Add 🛛 🗹 Delete |
| Document Sections                        |       | Read Write Add Delete           |
| Amend Plan                               |       | 🗌 Read 🗌 Write 🗌 Add 📄 Delete   |
| Сору                                     |       | 🗌 Read 🗌 Write 🗌 Add 📄 Delete   |
| Lock                                     |       | 🗌 Read 🗌 Write 🗌 Add 📄 Delete   |
| Unlock                                   |       | 🗌 Read 🗌 Write 🗌 Add 📄 Delete   |
| Publish Draft to Portal                  | 🔽 All | 🗹 Read 🗹 Write 🗹 Add 🛛 🗹 Delete |
| Request eSignature on Portal             | 🗹 All | 🔽 Read 🗹 Write 🗹 Add 🛛 🗹 Delete |

## **Set Portal Preferences**

#### Tool: Display Options

Infinite Campu

Mark the Portal Preference Display Option, **Request eSignature Special Education Plan** for Parent (Display Options > Documents > Reports/Plans > Request eSignature Special Education Plan). Marking Student sends the student a read-only copy of the plan.

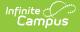

| Port | tal Displa   | y Options                                                                                                    |                       | ☆   |
|------|--------------|----------------------------------------------------------------------------------------------------|-----------------------|-----|
|      |              | Options Template<br>rrison High Template: Harrison High                                                                                                    |                       |     |
|      | Expand A     | Collapse All                                                                                                    |                       | ^   |
|      | Documents    | ;                                                                                                    | ✓ Student ✓ Parent    | -   |
| Fi   | Note: If Doc | ocuments Tool<br>uments is enabled, the Report Cards, Transcripts and configured<br>ports display in the Documents tool if Available in Portal is selected in<br>Preferences. | Student Parent        |     |
|      |              | Reports and Plans                                                                                                    |                       |     |
|      |              | Academic Progress                                                                                                    | Student Parent        | - 1 |
|      |              | Default Student Schedule                                                                                                    | Student Parent        | - 1 |
|      |              | Personal Learning Plan                                                                                                    | Student Parent        | - 1 |
|      |              | Program Participation                                                                                                    | Student Parent        |     |
|      |              | Response to Intervention                                                                                                    | Student Parent        |     |
|      |              | Special Education Plan                                                                                                    | Student Parent        |     |
|      |              | Draft Special Education Plan                                                                                                    | Student Parent        |     |
|      |              | Request eSignature Special Education Plan                                                                                                    | Student Parent        |     |
|      |              | Special Education Other Documents                                                                                                    | Student Parent        |     |
|      |              | Custom Modulas                                                                                                    |                       | -   |
| N    | Save         | Manage Calendars Delete Close                                                                                                    |                       |     |
|      |              | Request eSignature Special Education Plan                                                                                                    | Portal Display Option |     |

## **Establish Relationships and Portal Accounts**

Tool Search: Relationships

Guardians are eligible to receive an eSignature request when the **Guardian** and **Portal** checkboxes are marked on the student's Relationships tool. The guardian must have logged into the Portal at least once to receive the eSignature request.

| Save New N         | on-Hou | sehold Relationship | Doe   | cuments     |            |               |                |           |        |                       |         |
|--------------------|--------|---------------------|-------|-------------|------------|---------------|----------------|-----------|--------|-----------------------|---------|
| Relationship       | s wit  | hin the **Primary   | / Ηοι | usehold Rel | ationships |               |                |           |        |                       |         |
| lame               |        | Relationship        |       | Start Date  | End Date   | Emergency Pri | iority Guardia | n Mailing | Portal | Messenger             | Private |
| Abegg, Donald L    | м      | Father              | ▼ ₽   | 06/09/2017  | 1          | 2             | ) 🗹            |           |        | <                     |         |
| Abegg , Dylan V    | М      | Step-Sibling        | •     |             | ) 🔤 🖞      |               |                |           |        |                       |         |
| begg, Emma         | F      | Sibling             | •     |             | 1          |               |                |           |        |                       |         |
| begg, Millie       | F      | Mother              | •     | 06/09/2017  | 1          | 1             |                |           |        | <ul> <li>✓</li> </ul> |         |
| begg , Robert V    | м      | Sibling             | •     | 06/25/2012  | 1          |               |                |           |        |                       |         |
| begg , Stella      | F      | Sibling             | •     | 06/25/2012  | 1)         |               |                |           |        |                       |         |
| begg , Wallace D   | м      | Sibling             | •     | 06/09/2017  | 1          |               |                |           |        |                       |         |
| Cardinal , Peggy M | F      | Step-Sibling        | •     | 06/25/2012  |            |               |                |           |        |                       |         |
| Von Housek         | old E  | Relationships       |       |             |            |               |                |           |        |                       |         |
| Non-Housei         |        | ender Relationship  |       | Start Date  | End Date   |               |                |           |        | ortal Messe           |         |

## **Create and Enter Plan Information**

Tool Search: Special Ed Documents

Infinite 🏑 💭

Fill out the plan in Campus. For information on which editors are required to be electronically signed, see your state's specific articles.

- Delaware Plan eSignature Editors
- Massachusetts Plan eSignature Editors
- Nebraska Plan eSignature Editors
- Nevada Plan eSignature Editors
- Pennsylvania Plan eSignature Editors
- South Dakota Plan eSignature Editors

#### **Request eSignature**

Tool Search: Special Ed Documents

After completing the plan setup, the plan is ready to send to the guardian for eSignature. Select the plan and then click the **Request/Remove eSignature** button.

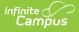

| 🖆 Open 🧴 Lock/Unlock 😧 Copy 🞗                                                                                                    | to be Place Place Place                                         |      |
|----------------------------------------------------------------------------------------------------|-----------------------------------------------------------------|------|
| Upload Document  Publish/Remove Dra  Documents List  Plans (4)  DE Private School Plan (05/13/2024-05/05/2024  DE Secondary IEP (05/06/2024-05/05/2024  DE Pre-School IEP (05/06/2024-05/05/2024  DE Pre-School IEP (05/06/2024-05/05/204  DE Pre-School IEP (05/06/2024-05/05/204  DE Pre-School IEP (05/06/2024-05/05/204  DE Pre-School IEP (05/06/2024-05/05/204  DE Pre-School IEP (05/06/2024-05/05/204  DE Pre-School IEP (05/06/2024-05/05/204  DE Pre-School IEP (05/06/2024-05/05/204  DE Pre-School IEP (05/06/2024-05/05/204  DE Pre-School IEP (05/06/204  DE Pre-School IEP (05/06/204  DE Pre-School IEP (05/06/204  DE Pre-School IEP (05/06/204  DE Pre-School IEP (05/06/204  DE Pre-School IEP (05/06/204  DE Pre-School IEP (05/06/204  DE Pre-School IEP (05/06/204  DE Pre-School IEP (05/06/204  DE Pre-School IEP (05/06/204  DE Pre-School IEP (05/06/204  DE Pre-School IEP | Request/Remove eSignature                                       | ient |
| Date: 05/06/2024 - 05/05/2025<br>Created Date: 05/23/2024 09:46:25 Created                                                                                                    | R_RED<br>By: Administrator, System<br>By: Administrator, System |      |

A dialog displays asking the user to select one guardian from the list provided under the **Select Guardians** section. At this time, only one guardian can sign the plan.

Guardian(s) without active portal accounts display in the **Guardian(s)** - **Parent portal account not active** section.

| Requesting eSignatures will make the document read-only.<br>Select one from the list of guardians with active Portal<br>ccounts to eSign the plan. |
|----------------------------------------------------------------------------------------------------|
| Select Guardian(s)<br>Niiam Acquah<br>Guardian(s) - Parent portal account not active<br>Brenda Wilson                                              |
| Ok Cancel                                                                                                    |
| Request eSignature Dialog                                                                                                    |

Click **Ok** to send the eSignature request. A checkmark icon is displays next to the plan's name, indicating that it has successfully been sent to the guardian. Information in the Document Detail also lists when the eSignature Request was sent and to which guardian.

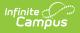

| Ashley, Lesley A                                                                                                    | 公 🗉               |
|----------------------------------------------------------------------------------------------------|-------------------|
| Ashley, Lesley A                                                                                                    | rint New Document |
| Document Detail           Portal: e Signature Requested 06/06/2024 10:21:07           Guardian to eSign: Ashley, Latoya           Locked: No         Iype: AR_RED           Date: 05/06/2024 - 05/05/2025           Created Date: 05/02/2024 09:46:25         Created By: Administrator, System           Last Modified Date: 06/06/2024 10:21:07         Modified By: Administrator, System |                   |

## **Remove eSignature**

The user can pull the plan from the Portal at any time by clicking the **Request/Remove eSignature** button. This allows the user to make changes to the plan before the guardian has a chance to sign. A warning displays confirming the removal of the plan from Portal. Click **Ok** to confirm or **Cancel** to go back.

Removing the plan from Portal after the guardian has signed invalidates those signatures.

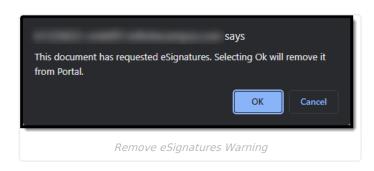

# **Guardian Review**

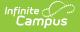

Tool Search: Campus Parent Portal, Campus Student Portal (read-only)

Once an eSignature request has been sent, the guardian can access the plan from three locations: a bell notification link, under the Documents Need Attention section on the Home screen, and the Documents tool.

| Home                                                                          | Lesley A. Ashley |
|-------------------------------------------------------------------------------|------------------|
|                                                                               |                  |
| Lesley Andrea Ashley<br>Enrollment<br>24 MOT Charter (2587) R 6th<br>Grade 06 | ۵                |
| Documents Need Attention (1)                                                  | :                |
| DE Elementary IEP<br>05/06/2024 - 05/05/2025                                  | >                |

A status of **Needs Attention** displays next to the plan's name on the Documents tool.

| =    | Infinite Campus                                       |                   |
|------|-------------------------------------------------------|-------------------|
| Docu | iments                                                | Lesley A. Ashl    |
| _    | ool Year<br>3-24 🔹                                    |                   |
| Sche | edule                                                 |                   |
| PDF  | Student Schedule<br>24 MOT Charter (2587) R 6th       | >                 |
| Spec | cial Education                                        |                   |
| PDF  | DE Elementary IEP<br>05/06/2024 - 05/05/2025          | NEEDS ATTENTION > |
| Oth  | her (Documents not related to a specific school year) |                   |
| Acad | demic Progress                                        |                   |
|      | Acadamia Dian Dragrace Depart                         | ```               |
|      | Plan Needs Attention Status on Documents Too.         | /                 |

#### **Terms and Conditions**

Upon opening the document, the **Terms and Conditions** dialog displays, explaining that the guardian must accept the Terms and Conditions for Electronic Signature before saving and submitting the plan. A link in the dialog brings the user to a PDF detailing the terms.

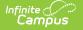

|                                                                                                    | * ±                 |
|----------------------------------------------------------------------------------------------------|---------------------|
| K Back   Agreement to Extend Time (M-3)                                                                                                    | Carter Sullivan 🔒 - |
| □                                                                                                    | »                   |
| Carter Sullivan 20486                                                                                                    | 68                  |
| AGREEMENT TO EXTEND THE TIME LIMIT TO<br>COMPLETE THE EVALUATION OF A CHILD SUSPECTED<br>OF HAVING A SPECIFIC LEARNING DISABILITY<br>Form M-3 (Rev 05/2019)                                |                     |
| Racine Unified School District SCHOOL DISTRICT                                                                                                    |                     |
| <i>questions a</i> Agreement to use Electronic Signatures                                                                                                    |                     |
| Dear Matthew       Click Agree to accept the Electronic Signature Terms and Conditions and to use Electronic Signature.         As you know sch       an                                   |                     |
| to determine whe<br>district staff assig<br>time is needed to<br>exchanged emails] and agreed that this evaluation will be completed by The<br>reason(s) for extending the evaluation are: | l<br>r              |
| Other options, if any, related to the above action which were considered and the reason(s) they were rejected, including a description of any other relevant factors include:              | c                   |
| Submit Save Next                                                                                                    |                     |
| Agreement to Use Electronic Signature Dialog                                                                                                    |                     |

After the guardian accepts the terms, the Terms window no longer displays.

#### **Decline Terms**

When the guardian declines the terms, a physical copy of the plan must be printed, signed, and returned to the school. Click the **Decline** button to decline the terms. A dialog displays to confirm the action of declining the terms.

| Decline Agr      | eement to use Electronic Signatures                                                                                                    | × |
|------------------|----------------------------------------------------------------------------------------------------|---|
| of the plan, you | en to NOT use Electronic Signatures. To complete the ap<br>will need to print the document and manually sign and<br>to the school. Do you want to continue? |   |
| Continue         | Cancel                                                                                                    |   |
|                  | Decline Terms Dialog                                                                                                    |   |

When a guardian declines the terms, a status of **Declined Terms and Conditions and Pending** displays next to the plan's name on the Documents tool.

| DECLINED TERMS & CONDITIONS & PENDING |
|---------------------------------------|
|                                       |

## Sign and Submit

After agreeing to the terms, several signatures and their corresponding checkboxes must be filled out before the guardian can submit.

|                                                                         |                                            | SIG                                                      | NATURES                                                                                                |
|-------------------------------------------------------------------------|--------------------------------------------|----------------------------------------------------------|----------------------------------------------------------------------------------------------------|
| 🗖 Yes                                                                   | No                                         |                                                          | ceived a copy of the Procedural Safeguards. My due<br>rocedural Safeguards have been explained to me   |
| Yes                                                                     | No                                         | I agree with the program de                              | scribed in this document                                                                               |
| Yes                                                                     | No                                         | I agree with the placement d                             | lecision as noted above and discussed at this meeting                                                  |
| Yes                                                                     | N/A                                        |                                                          | age of majority (18), the student has been informed t<br>er unless a legal guardian has been appointed |
| 22                                                                      |                                            |                                                          | Date                                                                                                   |
| ere to sig                                                              |                                            |                                                          | Data                                                                                                   |
| ere to sig<br>Parent/S                                                  | of Contact                                 |                                                          | Date                                                                                                   |
| ere to sig<br>Parent/S<br>Method                                        | itudent Sign<br>of Contact                 | ature<br>N RELEASE CONSENT FORM F                        | Date<br>OR SPECIAL EDUCATION AND RELATED SERVICES<br>UBLIC BENEFITS/INSURANCE                          |
| ere to sig<br>Parent/S<br>Method<br>INF<br>STUDEN                       | of Contact                                 | ature<br>N RELEASE CONSENT FORM F                        | OR SPECIAL EDUCATION AND RELATED SERVICES                                                              |
| ere to sig<br>Parent/S<br>Method<br>INF<br>STUDEN<br>Lesley A<br>SCHOOL | of Contact<br>ORMATIO<br>T NAME:<br>.shley | ature<br>N RELEASE CONSENT FORM F<br>SUPPORT ACCESS TO P | OR SPECIAL EDUCATION AND RELATED SERVICES<br>UBLIC BENEFITS/INSURANCE<br>STUDENT DATE OF BIRTH:        |

Mark all desired checkboxes in red and click the paper and pencil icon red on the signature lines to sign electronically. The **Next** button navigates the guardian directly to the next item on the plan that needs attention. Click **Save** to save progress.

| I NO, I do not give the school p<br>with Medicaid | ermission to share this student's | education and health-related | information |
|---------------------------------------------------|-----------------------------------|------------------------------|-------------|
| igned by (check only one): 🗖 🤅                    | tudent (if over 18 years of age)  | 🖬 Parent 🔲 Guardian          | Custodian   |
| ignature: Latoya Ashley                           |                                   |                              |             |
| Print Name:                                       | Date:                             |                              |             |
|                                                   | PRIOR WRITTEN NO                  | TICE                         |             |

Infinite Campus

After all signatures are captured and the checkboxes are marked, click **Submit.** On the Documents tool, a status of **Signed and Pending** displays next to the plan name, and the guardian can view a read-only copy of the plan.

| POF | DE Elementary IEP<br>05/06/2024 - 05/05/2025 | SIGNED & PENDING |
|-----|----------------------------------------------|------------------|
|-----|----------------------------------------------|------------------|

#### **Student and Non-Signing Guardian View**

The student and any other guardians who have not been chosen to sign can view a read-only version of the plan. A Draft watermark displays indicating the plan has not yet been completed.

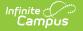

| _ie                                                                                                    |                                                                                |
|----------------------------------------------------------------------------------------------------|--------------------------------------------------------------------------------|
|                                                                                                    | NDIVIDUALIZED EDUCATION PROGRAM (IEP)<br>Elementary IEP                        |
| Deleuran                                                                                                    | State of Delaware                                                              |
| Department #Education                                                                                                    |                                                                                |
|                                                                                                    | STUDENT INFORMATION                                                            |
| Student Name: Lesley Andrea Ashley                                                                                                    | Student ID#: 243129                                                            |
| DOB: 11/08/2011                                                                                                    | Current Grade: 06                                                              |
| Address: 250 Edgar Rd, Townsend, DE 1                                                                                                    |                                                                                |
|                                                                                                    |                                                                                |
| District of Residence:                                                                                                    |                                                                                |
| Attending Duilding MOT Charter                                                                                                    |                                                                                |
| Attending Building: MOT Charter                                                                                                    |                                                                                |
| Disability Classification: 1000: Autism                                                                                                    |                                                                                |
|                                                                                                    |                                                                                |
| Disability Classification: 1000: Autism                                                                                                    | IEP STATUS                                                                     |
| Disability Classification: 1000: Autism Meeting Date: 06/10/2024                                                                                                    | Most Recent ESR Date:                                                          |
| Disability Classification: 1000: Autism                                                                                                    |                                                                                |
| Disability Classification: 1000: Autism Meeting Date: 06/10/2024 IEP Initiation Date: 05/06/2024                                                                                                    | Most Recent ESR Date:                                                          |
| Disability Classification: 1000: Autism Meeting Date: 06/10/2024 IEP Initiation Date: 05/06/2024                                                                                                    | Most Recent ESR Date:           IEP End Date:         05/05/2025               |
| Disability Classification: 1000: Autism Meeting Date: 06/10/2024 IEP Initiation Date: 05/06/2024 PA                                                                                                    | Most Recent ESR Date:                                                          |
| Disability Classification: 1000: Autism Meeting Date: 06/10/2024 IEP Initiation Date: 05/06/2024 PAI Parent/Guardian 1: Latoya Ashley                                                                                   | Most Recent ESR Date:                                                          |
| Disability Classification: 1000: Autism<br>Meeting Date: 06/10/2024<br>IEP Initiation Date: 05/06/2024<br>PAI<br>Parent/Guardian 1: Latoya Ashley<br>Address: 250 Edgar Rd, Townsend, DE 1<br>Home Phone: (999)555-3178 | Most Recent ESR Date:<br>IEP End Date: 05/05/2025<br>RENT/GUARDIAN INFORMATION |
| Disability Classification: 1000: Autism<br>Meeting Date: 06/10/2024<br>IEP Initiation Date: 05/06/2024<br>PAI<br>Parent/Guardian 1: Latoya Ashley<br>Address: 250 Edgar Rd, Townsend, DE 1                              | Most Recent ESR Date:                                                          |

# Complete

Tool Search: Special Ed Documents

After a guardian has signed OR declined the Terms and Conditions for eSignature, additional completion steps are needed on the Special Ed Documents tool. An exclamation mark icon is plays next to the plan's name indicating action is needed.

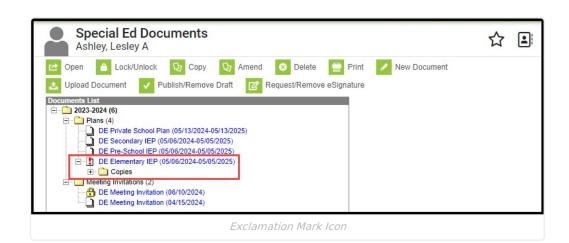

#### **Guardian Declined Terms**

amõus

When a guardian declines the Terms and Conditions for eSignature, a message displays on the Document Detail indicating the terms were declined. A physical copy is needed to obtain guardian signatures at this time.

| Guardian to eSign: Ashley, Latoya                                            | 15                                                                      |
|------------------------------------------------------------------------------|-------------------------------------------------------------------------|
| Locked: No<br>Date: 05/06/2024 - 05/05/2025                                  | Type: AR_RED                                                            |
| Created Date: 05/23/2024 09:46:25<br>Last Modified Date: 06/06/2024 10:21:07 | Created By: Administrator, System<br>Modified By: Administrator, System |

# **Guardian Declined Plan**

When the guardian accepts the Terms and Conditions but disagrees with the plan's contents, the Document Detail indicates the plan was declined, and a PDF copy of the signed plan displays in the Copies folder.

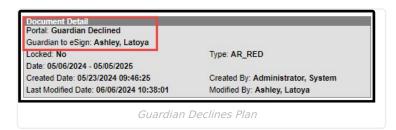

## **Guardian Agreed Terms and Plan**

When a guardian accepts the Terms and Conditions, agrees to the plan's contents, and electronically signs the plan, a message displays on the Document Detail indicating who signed the plan, and a PDF copy of the signed plan displays in the Copies folder.

Any changes made to the plan at this stage invalidate the signatures. When changes need to be made to the plan, an additional eSignature Request must be sent back to the guardian.

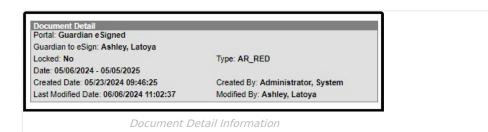

## Lock

ampus

Locking the plan completes the process and syncs it to the state.

Additional lock logic may apply when the plan is not filled out completely.

Click **Lock** to complete the plan process. A warning displays indicating users are not able to make any changes unless they have additional Unlock Tool Rights.

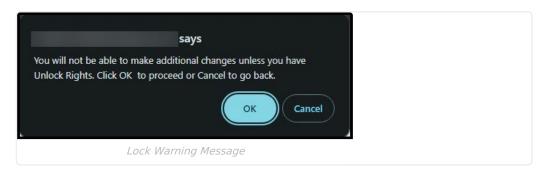

Click **OK** to proceed. A locked icon 🙀 displays indicating the plan is locked.

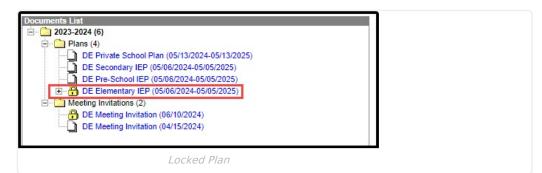

#### Delete

Deleting the original plan or any copies of the plan is NOT recommended.

Only the original plan can be deleted if necessary. Copies of the plan cannot be deleted unless the original plan is removed first, which is NOT recommended. Select the original plan and then click **Delete**. A warning displays explaining the consequences of deleting the plan.

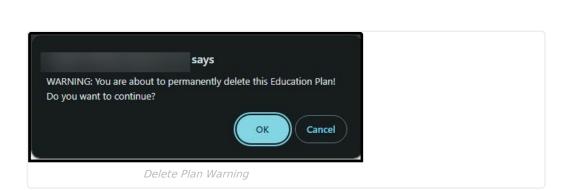

Click **OK** to perform the delete or **Cancel** to go back. Any copies of the plan display in the Uploaded Documents folder and can be deleted at this time.

## Amend

When amending a plan with eSignatures, the eSignature for the IEP Implementation editor clears out. When the amendment process has been completed, the plan must be sent back to the parent/guardian to sign again. The amendment process is the same for plans with and without eSignature functionality. See the Amend Special Ed Documents article for the full Amend process.

# **Custom Forms Process**

See the Custom Forms on Portal Process document for additional information.

| Step | Description | Navigation | Image<br><i>Click to Enlarge</i> |
|------|-------------|------------|----------------------------------|
|------|-------------|------------|----------------------------------|

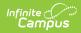

| Step                                | Description                                                                                                    | Navigation                                                                                             | Image<br><i>Click to Enlarge</i>                                                                                                    |
|-------------------------------------|----------------------------------------------------------------------------------------------------|----------------------------------------------------------------------------------------------------|----------------------------------------------------------------------------------------------------|
| 1. Create a Custom Form             | Create a page to be<br>sent to the Portal for<br>eSignature.                                                          | Student<br>Information ><br>General<br>Student<br>Administration<br>> Custom<br>Form Setup             | <form></form>                                                                                                    |
| 2. Attach Custom Form to<br>Student | Assign the<br>eSignature Custom<br>Form to the student.                                                               | Student<br>Information ><br>General ><br>Forms > New                                                   | Caster forms                                                                                                    |
| 3. Send to Portal                   | Click the <b>Review</b><br><b>Participants</b><br>button, then the<br><b>Request</b><br><b>eSignatures</b><br>button. | Student<br>Information ><br>General ><br>Forms ><br>Review<br>Participants ><br>Request<br>eSignatures | Form Detail         Date and Time         Sure Date         Immethy/day/year         End Date         monthy/day/year         Time         hour AM/PM         Cangus Parent         Sever Date         Sever Date         Cangus Parent         Sever Date         Sever Date         Cangus Parent         Acquah, Nilam (Father)         Pertal Account Not Active         Wilson, Brenda (Mother)         Request eblignatures         Close |

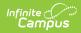

| Step                                                                           | Description                                                                                                    | Navigation                                                                                                   | Image<br><i>Click to Enlarge</i>                                                                                                    |
|--------------------------------------------------------------------------------|----------------------------------------------------------------------------------------------------|----------------------------------------------------------------------------------------------------|----------------------------------------------------------------------------------------------------|
| 4. Parent(s)/guardian(s)<br>and/or Student Receives<br>Document                | The parent/guardian<br>and student receives<br>a notification when<br>they have a<br>Document that<br>needs to be signed.                         | Campus<br>Parent Portal<br>and/or<br>Campus<br>Student Portal<br>> Documents                                 | Constraints           Destination or occurrent with any of Persisjon requested, jubers contract for dublics of the           Destination or occurrent with any of Persisjon requested, jubers contract for dublics of the           Head           Head                                                                                                    |
| 5.<br>Parent(s)/guardian(s) and/or<br>Student Signs or Declines<br>Custom Form | The<br>parent(s)/guardian(s)<br>sign or decline the<br>document. Click the<br>signature icon to<br>sign or decline, then<br>click <b>Submit</b> . | Campus<br>Parent Portal<br>and/or<br>Campus<br>Student Portal<br>> Documents<br>> Signature<br>icon > Submit |                                                                                                    |
| 6. Admin/teacher receives<br>signed or declined form                           | Signed or declined form received.                                                                                                    | Student<br>Information ><br>General ><br>Forms                                                               | Catasinans           1         1         1         1         1         1         1         1         1         1         1         1         1         1         1         1         1         1         1         1         1         1         1         1         1         1         1         1         1         1         1         1         1         1         1         1         1         1         1         1         1         1         1         1         1         1         1         1         1         1         1         1         1         1         1         1         1         1         1         1         1         1         1         1         1         1         1         1         1         1         1         1         1         1         1         1         1         1         1         1         1         1         1         1         1         1         1         1         1         1         1         1         1         1         1         1         1         1         1         1         1         1         1         1                                                                                                    |
| 7. Review Signatures and<br>Complete                                           | Review the signed or<br>declined form and<br>click <b>Complete</b> .                                                                              | Student<br>Information ><br>General ><br>Forms ><br>Review<br>Participants                                   | Cutem Form Avoided Team Nation 2021<br>New York Data Part of Team Nation 2021<br>Provide Part of Team Nation 2021<br>Provide Part of Team Nation 202 |
| 8. Save Custom Form as PDF                                                     | Click the<br><b>Print</b> button, then<br>save the form as a<br>PDF.                                                                              | Student<br>Information ><br>General ><br>Forms > Print<br>> Save as PDF                                      | <complex-block></complex-block>                                                                                                    |

| Step                                               | Description                                                                             | Navigation                                                                                                    | Image<br><i>Click to Enlarge</i>                                                                                                    |
|----------------------------------------------------|-----------------------------------------------------------------------------------------|----------------------------------------------------------------------------------------------------|----------------------------------------------------------------------------------------------------|
| 9. Upload PDF and Staple to<br>Special Ed Document | Upload the PDF and<br>Staple the document<br>to the original<br>Special Ed<br>document. | Student<br>Information ><br>Special Ed ><br>Special Ed<br>Documents ><br>Upload<br>Document ><br>Organization<br>Options:<br>Staple this<br>document to<br>an existing<br>form | Document File<br>Verne: Example<br>Detr: 6401/2021 :<br>Comments:<br>Choose File   No file chosen<br>Organization Options:<br>Staple the document to an existing form<br>Associate this document with a specific form type and year<br>Upload and Staple Documents |

# **Third-Party Process**

Third-party eSignature applications, such as DocuSign, can be used as an alternative to Campus tooling, which allows users to add an electronic signature field directly to the Special Ed Document. This document provides a general overview of how to prepare a document for use in third-party software and completion in Campus.

| Step                            | Description                                                                                | Navigation                                                                             | Image<br><i>Click to Enlarge</i>                                                                                                    |
|---------------------------------|--------------------------------------------------------------------------------------------|----------------------------------------------------------------------------------------|----------------------------------------------------------------------------------------------------|
| 1. Save Document<br>as PDF      | Click the Print button,<br>then save the<br>document as a PDF.                             | Student Information ><br>Special Ed > Special<br>Ed Documents > Print<br>> Save as PDF | Image: Notestand State       Image: Notestand State         Image: Notestand State       Image: Notestand State         Image: Notestand Sta |
| 2. Third Party eSign<br>Process | Use the PDF to<br>complete the<br>eSignature Process<br>using the third-party<br>software. | N/A                                                                                    | N/A                                                                                                    |

| Step                                                  | Description                                                                          | Navigation                                                                                                    | Image<br><i>Click to Enlarge</i>                                                                                                    |
|-------------------------------------------------------|--------------------------------------------------------------------------------------|----------------------------------------------------------------------------------------------------|----------------------------------------------------------------------------------------------------|
| 3. Upload PDF and<br>Staple to Special Ed<br>Document | Upload the PDF and<br>Staple the document<br>to the original Special<br>Ed document. | Student Information ><br>Special Ed > Special<br>Ed Documents ><br>Upload Document ><br>Organization Options:<br>Staple this document<br>to an existing form | Document File         "bate:       Cantule         "Doce:       Comments:         "Concose File       No file chosen         Organization Diploms:       Stable this document to an axisting form         Stable this document with a specific form type and year         Upload and Staple Document |